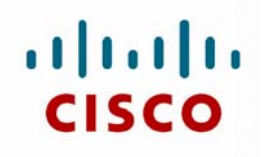

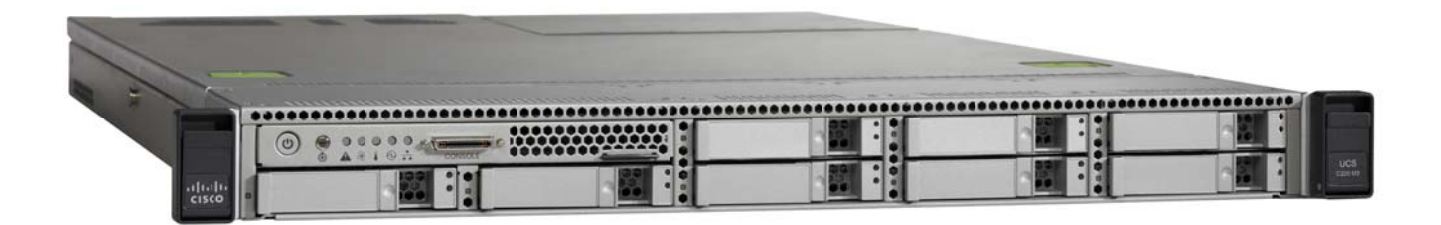

## **Quick Start Guide Read Before Unpacking!**

Guide de démarrage rapide **lisez** avant de déballer!

Guía de inicio rápido  $i$ **Lea** esto antes de desempaquetar!

Guia de início rápido Ler antes de desempacotar!

Краткое руководство по началу работы Прочитайте перед вскрытием упаковки!

快速入门指南 请在拆除包装之前阅读!

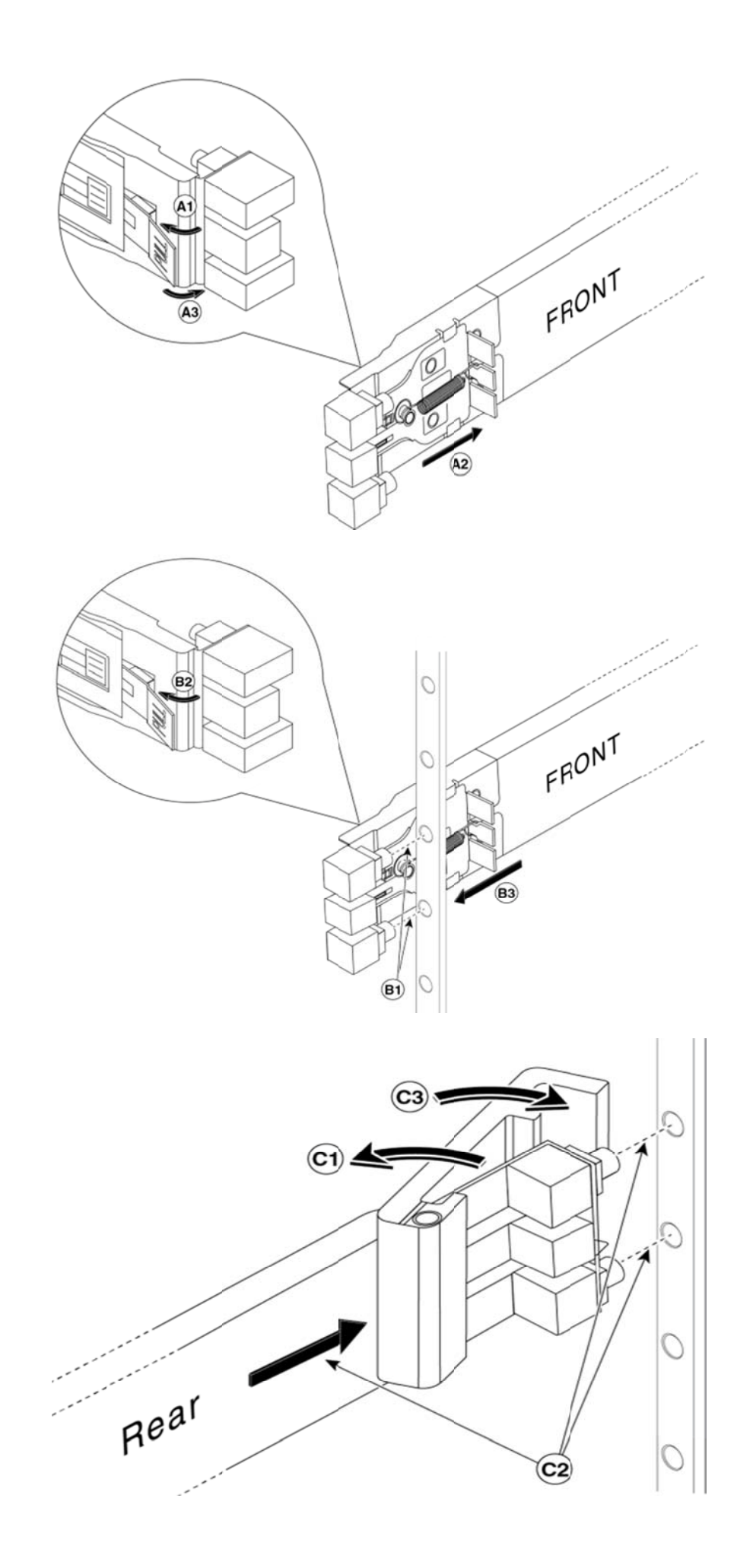

## **Welcome**

Thank you for choosing Cisco Business Edition 6000. This guide describes how to install the server and prepare it for configuration. Detailed instructions on how to install the applications, configure the features, and connect the devices is provided online. See the Where to Go from Here section for details.

## **Package Contents**

Before you unpack the server, verify that all of the following items are present. If any item is missing or appears to be damaged, contact your supplier immediately.

- Cisco UCS C220 M3 Server
- Rack-mounting kit
- Power cord or cords one power cord for the Medium‐Density (MD) Server; two power cords for the High‐Density (HD) Server
- KVM adaptor
- Ethernet cables (2)
- Console cable
- Cisco Virtualization Hypervisor license pack
- Cisco Video Communication Server license pack

**Note:** Record and store the license keys from the Cisco Virtualization Hypervisor and the Cisco Video Communication Server license packs. You must have the license keys to activate the products.

## **Before You Begin**

Ensure that you have the following before you unpack the server:

- Space in a standard 19-inch equipment rack (1 RU) for each server
- 110 / 220 VAC power feeds
- VGA monitor and USB keyboard (not supplied) for initial installation only
- Ethernet network port or ports configured for the server connection

## **For Your Safety!**

Before you work on any equipment, be aware of the hazards that are involved with electrical circuitry and be familiar with standard practices for preventing accidents.

## **Getting to Know the Cisco UCS C220 M3 Server**

The components of the Cisco UCS C220 M3 Server front and rear panels (see the illustration inside the back cover of this document) are highlighted in Table 1.

#### **Table 1:** Components of the Cisco UCS C220 M3 Server Front and Rear Panels

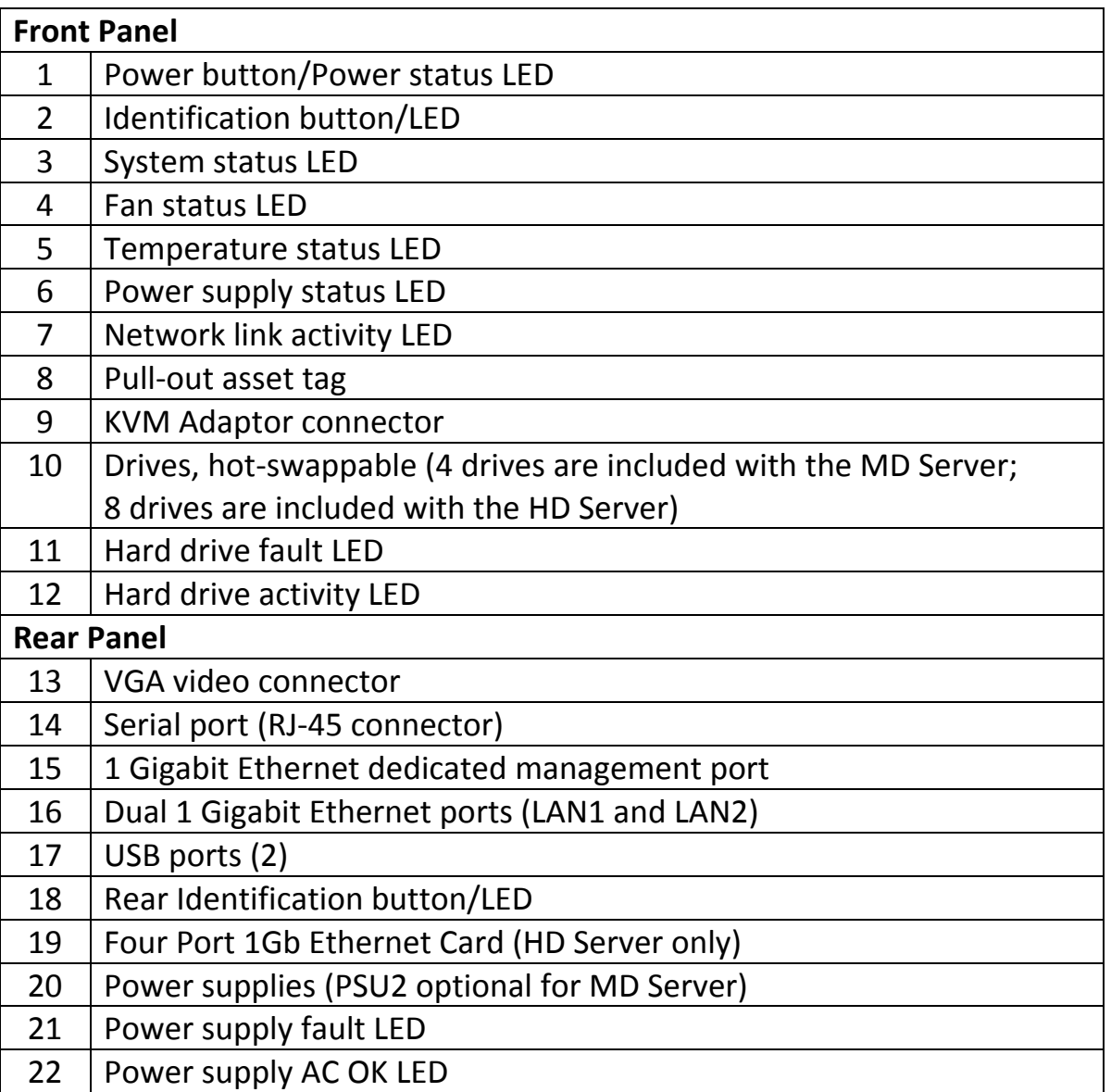

## **Installing the server**

Follow this procedure and the illustrations inside the front cover to install the slide rails and the server into an equipment rack.

- **Step 1.** Remove the slide rails from the top of the server box and unpack them.
- **Step 2.**  At the end of one of the rails marked FRONT, lift the clip marked PULL (A1) to open the securing latch, and slide the latch away from the front mounting pegs (A2). Release the clip to lock the latch in the open position (A3).
- **Step 3.**  At the desired height, engage the FRONT mounting pegs in to the front post of the equipment rack with the rail extending toward the rear (B1). Lift the front clip marked PULL (B2) to allow the latch to slide forward to secure the front mount (B3).
- **Step 4.** Hold the rear securing latch open (C1) and extend the rail until the rear mounting pegs engage in the rear rack post at the same height as the front (C2). Release the rear latch, so that the latch wraps securely around the rear post (C3).
- **Step 5.**  Repeat Steps 2 to 4 for the second rail on the other side of the rack. Ensure that you install the rails at the same height.
- **Step 6.** Pull the inner slide rails from the front of each assembly until they lock in place.
- **Step 7.** Remove the server from its box and remove all packaging.
- **Step 8.** (Optional) To fit an MD server with a second power supply, squeeze the side clips together and remove the blanking plate. Slide in the second power supply until it clicks in to place.
- **Step 9.**  Point the rear of the server toward the front of the rack and align the prefitted rails with the extended slide rails.
- **Step 10.** Push the server in to the rack rails until the server meets the internal stops.
- **Step 11.** Press the plastic release clips marked PUSH on each rail and push the server in to the rack until the server latches to the front rack‐mount clips.
- **Step 12.** Connect Ethernet Port 1 (and Ethernet Port 2 if required) to the data network.
- **Step 13.** Connect the dedicated management Ethernet interface to the management network, if required for Lights‐Out Management.
- **Step 14.** Connect a monitor and keyboard using the rear VGA and USB connectors or the front KVM adapter.
- **Step 15.**  Connect the power supplies to the electrical outlets. **Do not power on the server at this time**.

#### **Where to Go From Here**

#### **Configuration Next Steps**

After you have installed the server, follow the instructions in the Installation Guide for Cisco Business Edition 6000 to configure the server management console and virtualization hypervisor and to install collaboration applications: www.cisco.com/go/be6kig9

#### **For More Information**

Cisco Business Edition 6000 Support Community www.cisco.com/go/be6ksupport

Online Technical Support and Documentation www.cisco.com/support (Login Required)

Support Contact Information www.cisco.com/en/US/support/tsd\_cisco\_worldwide\_contacts.html

Software Downloads Search for **Business Edition 6000** at: www.cisco.com/go/software (Login Required)

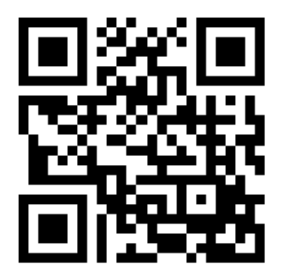

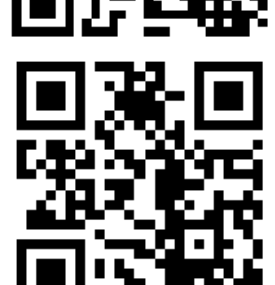

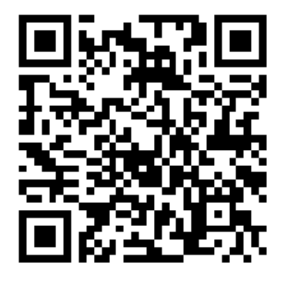

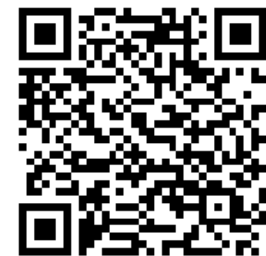

#### **Bienvenue**

Merci d'avoir choisi Cisco Business Edition 6000. Ce guide décrit l'installation du serveur et sa préparation à la configuration. Des instructions détaillées relatives à l'installation des applications, à la configuration des fonctions et à la connexion des périphériques sont fournies en ligne. Reportez‐vous à la section Pour en savoir plus pour plus de détails.

## **Contenu du coffret**

Avant de déballer le serveur, vérifiez que l'ensemble des éléments sont présents. Si l'un des éléments est manquant ou semble endommagé, contactez votre fournisseur immédiatement.

- Serveur Cisco UCS C220 M3 avec hyperviseur installé et application logicielle préchargée
- Kit de montage sur rack
- Cordon(s) d'alimentation un cordon d'alimentation pour le serveur MD (moyenne densité) ; deux cordons d'alimentation pour le serveur HD (haute densité)
- Adaptateur KVM
- Câbles Ethernet (2)
- Câble de console
- Pack de licence Cisco Virtualization Hypervisor
- Pack de licence Cisco Video Communication Server

**Remarque** Enregistrez et stockez les clés de licence des packs de licence Cisco Virtualization Hypervisor et Cisco Video Communication Server. Vous devez posséder les clés de licence pour activer les produits.

#### **Avant de commencer**

Assurez‐vous de disposer des éléments suivants avant de déballer le serveur :

- L'espace dans un rack d'équipement standard de 19 pouces (1 RU) pour chaque serveur
- Alimentations 110/220 V CA
- Moniteur VGA et clavier USB (non fournis) pour l'installation initiale seulement
- Port(s) réseau Ethernet configuré(s) pour la connexion du serveur

## **Pour votre sécurité**

Avant de travailler sur un équipement, soyez conscient des dangers liés aux circuits électriques et familiarisez‐vous avec les procédures couramment utilisées pour éviter les accidents.

## **Découverte du serveur Cisco UCS C220 M3**

Les composants des panneaux avant et arrière du serveur Cisco UCS C220 M3 (reportez-vous à l'illustration située au dos du présent document) sont décrits dans le Tableau 1.

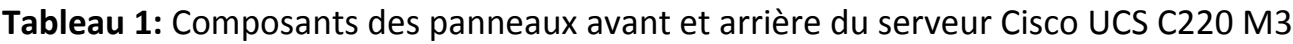

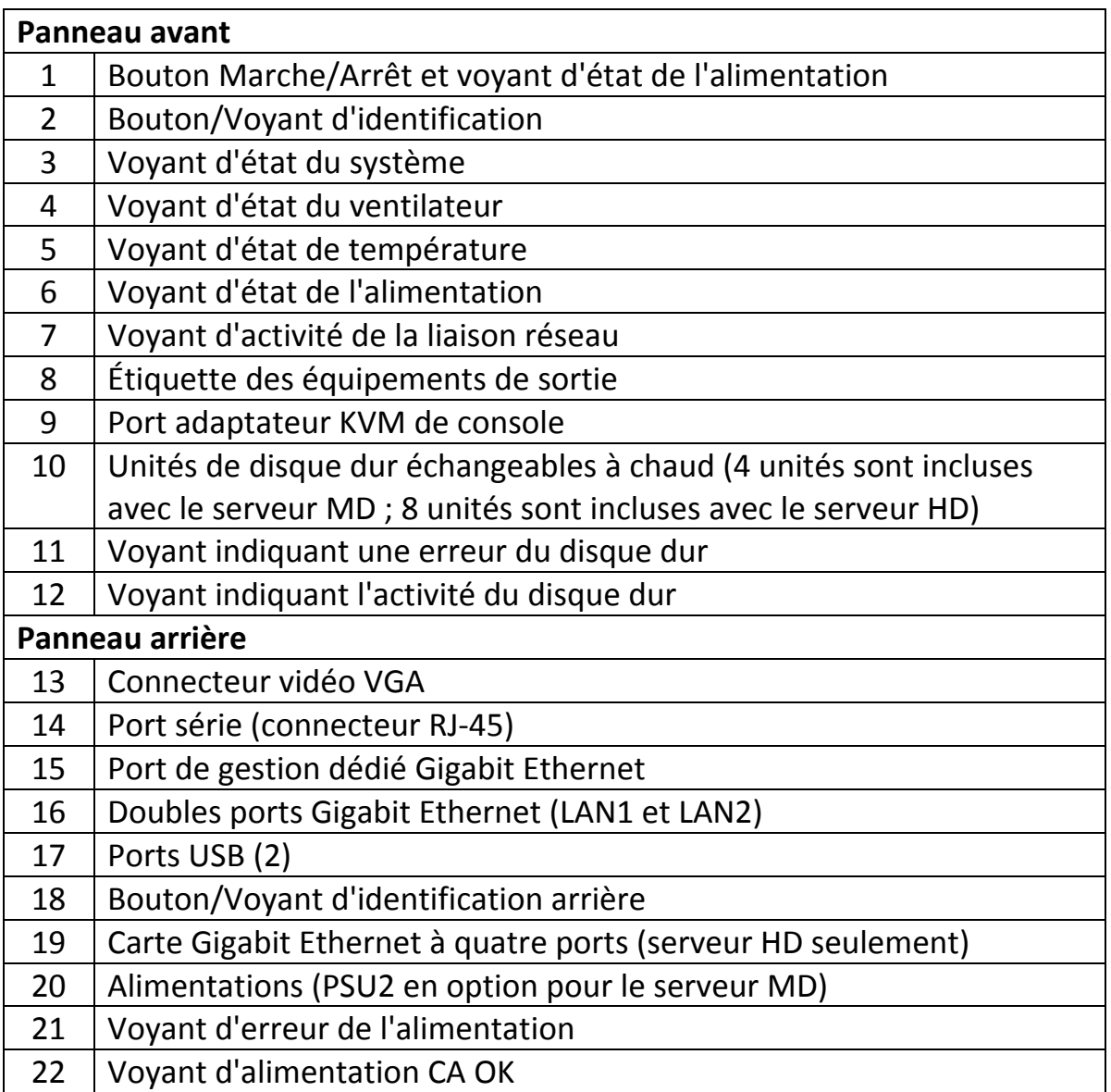

# Français

#### **Installation du serveur**

Suivez cette procédure ainsi que les illustrations à l'intérieur de la première page pour installer les rails coulissants et le serveur dans un rack d'équipement.

- **Étape 1** Retirez les rails coulissants du haut du carton du serveur et déballez‐les.
- **Étape 2** À l'extrémité de l'un des rails estampé FRONT, soulevez le clip estampé PULL (A1) pour ouvrir le loquet de sûreté et retirez‐le en le faisant glisser des chevilles de montage avant (A2). Relâchez le clip pour verrouiller le loquet en position ouverte (A3).
- **Étape 3** À la hauteur désirée, engagez les chevilles de montage FRONT dans le montant avant du rack d'équipement, le rail se prolongeant vers l'arrière (B1). Soulevez le clip estampé PULL (B2) pour permettre au loquet de glisser vers l'avant et de fixer le montage avant (B3).
- **Étape 4** Maintenez le loquet de sûreté ouvert (C1) et tirez le rail jusqu'à ce que les chevilles de montage arrière s'engagent dans le montant arrière du rack à la même hauteur qu'à l'avant (C2). Relâchez le loquet arrière afin qu'il entoure fermement le montage arrière (C3).
- **Étape 5** Répétez les étapes 2 à 4 pour le second rail de l'autre côté du rack. Assurez‐vous d'installer les rails à la même hauteur.
- **Étape 6** Tirez les rails coulissants intérieurs de l'avant de chaque assemblage jusqu'à ce qu'ils soient bien en place.
- **Étape 7** Retirez le serveur de son carton et retirez tous les emballages.
- **Étape 8** (Facultatif) Pour faire tenir un serveur MD avec une seconde alimentation, appuyez sur les clips latéraux et retirez le cache. Faites glisser la seconde alimentation jusqu'à ce qu'un clic indique qu'elle est en place.
- **Étape 9** Dirigez l'arrière du serveur vers l'avant du rack et alignez les rails prémontés sur les rails coulissants étendus.
- **Étape 10** Poussez le serveur dans les rails du rack jusqu'à ce que serveur rencontre les butoirs internes.
- **Étape 11** Appuyez sur les clips de libération en plastique estampés PUSH sur chaque rail et poussez le serveur dans le rack jusqu'à ce que le serveur s'enclenche dans les clips de montage en rack avant.
- **Étape 12** Connectez le Port Ethernet 1 (et le Port Ethernet 2 le cas échéant) au réseau de données.
- **Étape 13** Connectez l'interface Ethernet de gestion dédiée au réseau de gestion, si la gestion en service réduit le nécessite.
- **Étape 14** Connectez un moniteur et un clavier en utilisant les connecteurs VGA et USB ou l'adaptateur KVM à l'avant.
- **Étape 15** Branchez les alimentations dans les prises électriques. **Ne mettez pas le serveur sous tension pour l'instant.**

## **Pour en savoir plus**

## **Étapes suivantes de la configuration**

Après avoir installé le serveur, suivez les instructions du document Installation Guide for Cisco Business Edition 6000 pour configurer la console de gestion du serveur et l'hyperviseur de virtualisation, et pour installer les applications de collaboration : www.cisco.com/go/be6kig9

## **Pour plus d'informations**

Communauté d'assistance Cisco Business Edition 6000 www.cisco.com/go/be6ksupport

Assistance technique et documentation en ligne (identification obligatoire) : www.cisco.com/support

Informations de contact de l'assistance : www.cisco.com/en/US/support/tsd\_cisco\_worldwide\_contacts.html

Téléchargements de logiciels (identification obligatoire) : www.cisco.com/go/software Recherchez **Business Edition 6000**.

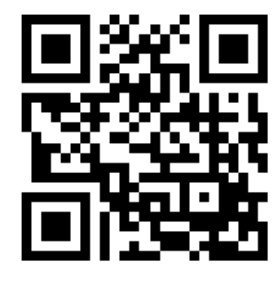

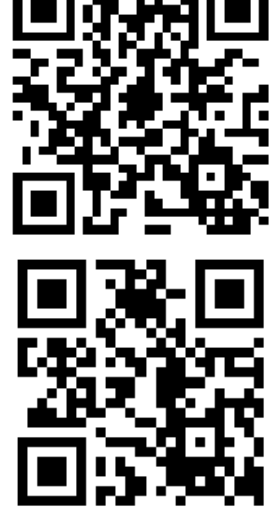

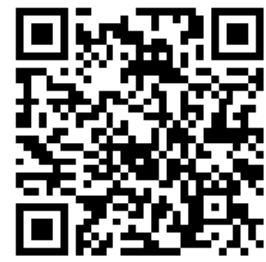

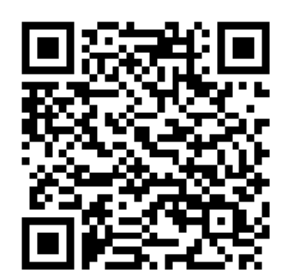

## **Bienvenida**

Gracias por elegir Cisco Business Edition 6000. Esta guía describe cómo instalar el servidor y cómo preparar su configuración. Encontrará en línea instrucciones detalladas para instalar las aplicaciones, configurar las funciones y conectar los dispositivos. Consulte la sección Siguientes pasos para obtener más detalles.

## **Contenido del paquete**

Antes de desempaquetar el servidor, compruebe que todos los elementos siguientes están incluidos. Si falta algún elemento o parece estar dañado, póngase en contacto de inmediato con su proveedor.

- Servidor Cisco UCS C220 M3 con hipervisor instalado y aplicaciones de software preconfiguradas
- Kit de montaje en bastidor
- Cable o cables de alimentación: un cable de alimentación para el servidor de media densidad (MD); dos cables para el servidor de alta densidad (HD)
- Adaptador de KVM
- Cables Ethernet (2)
- Cable de consola
- Paquete de licencia del hipervisor de virtualización de Cisco
- Paquete de licencia del servidor Cisco Video Communications Server

**Nota** Anote y guarde las claves de licencia de los paquetes de licencias del hipervisor de virtualización de Cisco y del servidor Cisco Video Communications Server. Debe tener las claves de licencia para poder activar los productos.

#### **Antes de comenzar**

Antes de desempaquetar el servidor, asegúrese de que dispone de lo siguiente:

- Espacio suficiente en un bastidor de equipo de 19 pulgadas (1 RU) para cada servidor
- Fuente de alimentación de 110/220 V CA
- Monitor VGA y teclado USB (no suministrado), solo para la instalación inicial
- Puerto de red Ethernet o puertos configurados para la conexión del servidor

## **Para su seguridad**

Antes de manipular cualquier equipo, debe ser consciente de los peligros que entraña la corriente eléctrica y familiarizarse con los procedimientos estándar de prevención de accidentes.

## **Información general sobre el servidor Cisco UCS C220 M3**

Los componentes de los paneles frontal y trasero del servidor Cisco UCS C220 M3 (vea la figura del reverso de la cubierta trasera de este documento) se describen en la Tabla 1.

**Tabla 1:** Componentes de los paneles frontal y trasero del servidor Cisco UCS C220 M3

| <b>Panel frontal</b> |                                                                       |  |
|----------------------|-----------------------------------------------------------------------|--|
| $\mathbf{1}$         | Botón de encendido/LED de estado de alimentación                      |  |
| $\overline{2}$       | Botón/LED de identificación                                           |  |
| 3                    | LED de estado del sistema                                             |  |
| $\overline{4}$       | LED de estado del ventilador                                          |  |
| 5                    | LED de estado de la temperatura                                       |  |
| 6                    | LED de estado del suministro de energía                               |  |
| $\overline{7}$       | LED de actividad del enlace de red                                    |  |
| 8                    | Etiqueta de identificación de recursos extraíble                      |  |
| 9                    | Puerto de adaptador de KVM de la consola                              |  |
| 10                   | Unidades de disco duro de intercambio con el sistema activo (se       |  |
|                      | incluyen 4 unidades en el servidor MD y 8 unidades en el servidor HD) |  |
| 11                   | LED de error de la unidad de disco duro                               |  |
| 12                   | LED de actividad de la unidad de disco duro                           |  |
| <b>Panel trasero</b> |                                                                       |  |
| 13                   | Conector de vídeo VGA                                                 |  |
| 14                   | Puerto serie (conector RJ-45)                                         |  |
| 15                   | Puerto de gestión Gigabit Ethernet dedicado                           |  |
| 16                   | Dos puertos Gigabit Ethernet (LAN1 y LAN2)                            |  |
| 17                   | Puertos USB (2)                                                       |  |
| 18                   | Botón/LED de identificación trasero                                   |  |
| 19                   | Tarjeta Gigabit Ethernet de cuatro puertos (solo servidor HD)         |  |
| 20                   | Suministros de energía (PSU2 opcional para servidor MD)               |  |
| 21                   | LED de error del suministro de energía                                |  |
| 22                   | LED de OK de suministro de energía (CA)                               |  |

## **Instalación del servidor**

Siga este procedimiento y consulte las figuras del reverso de la cubierta para instalar las guías deslizantes y el servidor en un bastidor de equipo.

- **Paso 1**  Saque las guías deslizantes de la parte superior de la caja del servidor y desempaquételas.
- **Paso 2** En el extremo de una de las guías con la marca FRONT, levante la pestaña con la marca PULL (A1) para abrir el pestillo de seguridad y deslice este pestillo para sacarlo de los ganchos de montaje frontales (A2). Suelte la pestaña para bloquear el pestillo en la posición de abierto (A3).
- **Paso 3** A la altura que desee, encaje los ganchos de montaje con la marca FRONT en el poste frontal del bastidor del equipo con las guías extendidas hacia la parte trasera (B1). Levante la pestaña delantera con la marca PULL (B2) para permitir que el pestillo se deslice hacia adelante a fin de fijar el montaje frontal (B3).
- **Paso 4** Mantenga abierto el pestillo de fijación trasero (C1) y extienda la guía hasta que los ganchos de montaje traseros encajen en el poste del bastidor trasero a la misma altura que en el poste delantero (C2). Suelte el pestillo trasero para que se fije alrededor del poste trasero (C3).
- **Paso 5** Repita del Paso 2 al Paso 4 para la segunda guía al otro lado del bastidor. Asegúrese de instalar las guías a la misma altura.
- **Paso 6** Tire de las guías deslizantes interiores desde la parte frontal de cada montaje hasta que encajen en su lugar.
- **Paso 7** Saque el servidor de la caja y retire el embalaje.
- **Paso 8** (Opcional) Para insertar un servidor MD con un segundo suministro de alimentación, apriete juntas las pestañas laterales y retire la placa de obturación. Deslice el segundo suministro de energía hasta que encaje con un clic en su lugar.
- **Paso 9** Dirija la parte trasera del servidor hacia la parte delantera del bastidor y alinee las guías premontadas con las guías deslizantes extendidas.
- **Paso 10** Empuje el servidor en las guías del bastidor hasta que llegue al tope interno.
- **Paso 11** Presione las pestañas de liberación de plástico con la marca PUSH en cada guía y empuje el servidor dentro del bastidor hasta que el servidor se enganche con las pestañas delanteras de montaje del bastidor.
- **Paso 12** Conecte el puerto Ethernet 1 (y el puerto Ethernet 2 si se requiere) a la red de datos.
- **Paso 13** Conecte la interfaz Ethernet de gestión dedicada a la red de gestión, en caso de que se requiera para la gestión sin intervención.
- **Paso 14** Conecte un monitor y un teclado mediante los conectores VGA y USB traseros o mediante el adaptador de KVM delantero.
- **Paso 15** Conecte los suministros de energía a las tomas de electricidad. No encienda de momento el servidor

## **Siguientes pasos**

#### **Pasos posteriores para la configuración**

Después de instalar el servidor, siga las instrucciones de la Installation Guide for Cisco Business Edition 6000 (Guía de instalación de Cisco Business Edition 6000) para configurar la consola de gestión del servidor y el hipervisor de virtualización, así como para instalar las aplicaciones de colaboración: www.cisco.com/go/be6kig9

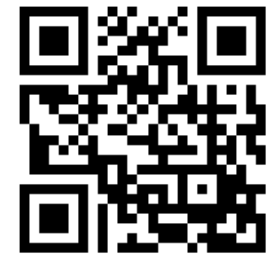

#### **Más información**

Comunidad de soporte de Cisco Business Edition 6000 www.cisco.com/go/be6ksupport

Documentación y asistencia técnica en línea (se requiere inicio de sesión): www.cisco.com/support

Información de contacto para asistencia técnica: www.cisco.com/en/US/support/tsd\_cisco\_worldwide\_contacts.html

Descarga de software (se requiere inicio de sesión): www.cisco.com/go/software **Busque Business Edition 6000**

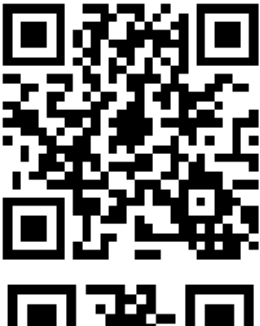

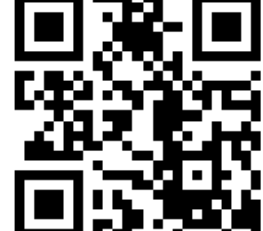

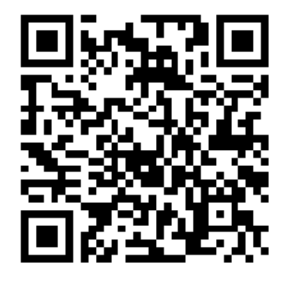

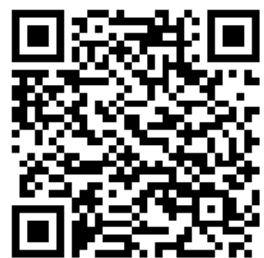

## **Bem‐vindo**

Agradecemos por escolher o Cisco Business Edition 6000. Este guia descreve como instalar o servidor e como prepará‐lo para a configuração. Consulte online as instruções detalhadas sobre como instalar os aplicativos, configurar os recursos e conectar os dispositivos. Consulte a seção Onde ir a partir daqui para obter detalhes.

## **Conteúdo da embalagem**

Antes de desempacotar o servidor, verifique se todos os itens a seguir estão presentes. Se algum item estiver faltando ou parecer estar danificado, entre em contato com o fornecedor imediatamente.

- Servidor Cisco UCS C220 M3 com hipervisor instalado e software de aplicativo précarregado
- Kit de montagem em rack
- Cabo ou cabos de alimentação um cabo de alimentação para o servidor de Média Densidade (MD); dois cabos de alimentação para o servidor de Alta Densidade (HD)
- Adaptador KVM
- Cabos Ethernet (2)
- Cabo do console
- Pacote de licenças do hipervisor de virtualização da Cisco
- Pacote de licenças do servidor de comunicação de vídeo da Cisco

**Observação** Grave e armazene as chaves de licença do hipervisor de virtualização da Cisco e os pacotes de licença do servidor de comunicação de vídeo da Cisco. Você precisa das chaves de licença para ativar os produtos.

## **Antes de iniciar**

Verifique se você tem os seguintes requisitos antes de desempacotar o servidor:

- Espaço em um rack de equipamentos padrão de 19 polegadas (1 UR) para cada servidor
- Alimentação de 110/220 VCA
- Monitor VGA e teclado USB (não fornecidos) somente para a instalação inicial
- Porta ou portas de rede Ethernet configuradas para a conexão com o servidor

#### **Para a sua segurança**

Antes de trabalhar com qualquer equipamento, saiba quais são os perigos relacionados aos circuitos elétricos e familiarize‐se com os procedimentos normalmente utilizados para evitar acidentes.

## **Noções básicas sobre o Servidor Cisco UCS C220 M3**

Os componentes dos painéis dianteiro e traseiro do Servidor Cisco UCS C220 M3 (consulte a ilustração na capa traseira deste documento) estão destacados na Tabela 1.

**Tabela 1:** Componentes dos painéis dianteiro e traseiro do Servidor Cisco UCS C220 M3

| <b>Painel dianteiro</b> |                                                                     |  |
|-------------------------|---------------------------------------------------------------------|--|
| $\mathbf{1}$            | LED do botão de energia/status da energia                           |  |
| $\overline{2}$          | LED/botão de identificação                                          |  |
| 3                       | LED do status do sistema                                            |  |
| 4                       | LED de status do ventilador                                         |  |
| 5                       | LED de status da temperatura                                        |  |
| 6                       | LED de status da fonte de alimentação                               |  |
| $\overline{7}$          | LED de atividade de link de rede                                    |  |
| 8                       | Marca do ativo de retirada                                          |  |
| 9                       | Porta do adaptador KVM do console                                   |  |
| 10                      | Unidades de disco rígido intercambiáveis (quatro unidades incluídas |  |
|                         | com o Servidor MD; oito unidades incluídas com o Servidor HD)       |  |
| 11                      | LED de falha da unidade do disco rígido                             |  |
| 12                      | LED da atividade da unidade do disco rígido                         |  |
| <b>Painel traseiro</b>  |                                                                     |  |
| 13                      | Conector de vídeo VGA                                               |  |
| 14                      | Porta serial (conector RJ-45)                                       |  |
| 15                      | Porta de gerenciamento Gigabit Ethernet dedicada                    |  |
| 16                      | Duas portas Gigabit Ethernet (LAN1 e LAN2)                          |  |
| 17                      | Portas USB (2)                                                      |  |
| 18                      | LED/botão de identificação traseiro                                 |  |
| 19                      | Placa Gigabit Ethernet de quatro portas(somente servidor HD)        |  |
| 20                      | Tomadas elétricas (PSU2 opcional para servidor MD)                  |  |
| 21                      | LED de falha da fonte de alimentação                                |  |
| 22                      | LED de CA OK da fonte de alimentação                                |  |

#### **Instalando o servidor**

Siga este procedimento e as ilustrações na capa frontal para instalar os trilhos deslizantes e o servidor em um rack de equipamentos.

- **Etapa 1** Remova os trilhos deslizantes da parte de cima da caixa do servidor e desempacote‐ os.
- **Etapa 2** Na extremidade de um dos trilhos marcado com FRONT, levante o grampo marcado com PULL (A1) para abrir o fecho de fixação e deslize‐o na direção oposta aos pinos de fixação dianteiros (A2). Solte o grampo para prender o fecho na posição aberta (A3).
- **Etapa 3** Na altura desejada, encaixe os pinos de fixação da montagem marcados com FRONT na parte dianteira do rack de equipamentos com o trilho se estendendo em direção à parte traseira (B1). Levante o grampo dianteiro marcado com PULL (B2) para permitir que o fecho deslize para a frente para fixar a montagem dianteira (B3).
- **Etapa 4** Segure o fecho de fixação traseiro na posição aberta (C1) e estenda o trilho até que os pinos de fixação da montagem traseira encaixem na parte traseira do rack na mesma altura da parte dianteira (C2). Solte o fecho traseiro para que ele dobre firmemente ao redor da parte traseira (C3).
- **Etapa 5** Repita as etapas 2 a 4 para o segundo trilho do outro lado do rack. Instale os trilhos na mesma altura.
- **Etapa 6** Puxe os trilhos deslizantes internos da frente de cada montagem até que eles encaixem.
- **Etapa 7** Remova o servidor da caixa e retire todas as embalagens.
- **Etapa 8** (Opcional) Para ajustar um servidor MD com uma segunda fonte de alimentação, aperte os grampos laterais ao mesmo tempo e retire a placa cega. Deslize para dentro a segunda fonte de alimentação até que ela encaixe.
- **Etapa 9** Aponte a parte traseira do servidor em direção à frente do rack e alinhe os trilhos pré‐encaixados com os trilhos deslizantes estendidos.
- **Etapa 10** Empurre o servidor para os trilhos do rack até que o servidor encontre os batentes internos.
- **Etapa 11** Pressione os grampos plásticos de liberação marcados com PUSH em cada trilho e empurre o servidor em direção ao rack até que o servidor trave nos grampos de montagem no rack dianteiro.
- **Etapa 12** Conecte a Porta Ethernet 1 (e a porta Ethernet 2 se necessário) à rede de dados.
- **Etapa 13** Conecte a interface Ethernet de gerenciamento dedicada à rede de gerenciamento, se necessário, para o gerenciamento automatizado ("Lights‐Out").
- **Etapa 14** Conecte um monitor e teclado usando o VGA traseiro e os conectores USB ou o adaptador KVM dianteiro.
- **Etapa 15** Conecte as fontes de alimentação às tomadas elétricas. **Não ligue o servidor neste momento.**

## **Onde ir a partir daqui**

## **Próximas etapas da configuração**

Depois instalar o servidor, siga as instruções no Installation Guide for Cisco Business Edition 6000 para configurar o console de gerenciamento do servidor e o hipervisor de virtualização e para instalar os aplicativos de colaboração: www.cisco.com/go/be6kig9

## **Para mais informações**

Comunidade de suporte do Cisco Business Edition 6000: www.cisco.com/go/be6ksupport

Suporte técnico e documentação online (logon necessário): www.cisco.com/support

Informações de contato do suporte: www.cisco.com/en/US/support/tsd\_cisco\_worldwide\_contacts.html

Downloads de software (logon necessário): www.cisco.com/go/software Procurar por **Business Edition 6000**.

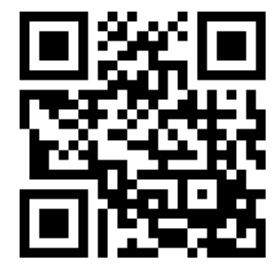

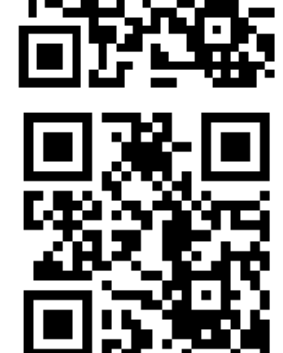

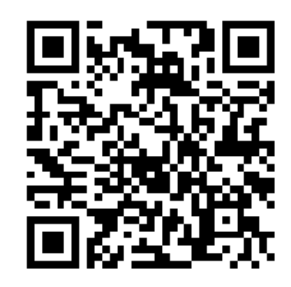

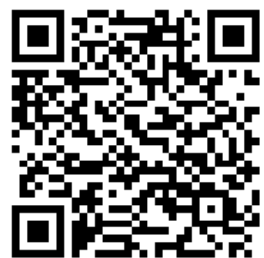

#### **Добро пожаловать!**

Благодарим за выбор Cisco Business Edition 6000. Это руководство содержит указания по установке сервера и его подготовке к настройке. Детальные указания по установке приложений, настройке функций и подключению устройств предоставляются через интернет‐сайт. Подробности см. в разделе Полезные ссылки.

#### **Комплектация**

Перед извлечением сервера из упаковки убедитесь в наличии следующих компонентов. Если какие‐либо компоненты отсутствуют или повреждены, немедленно свяжитесь с поставщиком.

- Сервер Cisco UCS C220 M3 с установленным гипервизором и предварительно загруженным программным обеспечением
- Комплект для монтажа в стойку
- Кабель (или кабели) питания: один кабель питания для сервера средней плотности (MD); один кабель питания для сервера высокой плотности (HD)
- Переходник для клавиатуры, видеоадаптера и мыши (KVM)
- Кабели Ethernet (2)
- Кабель консоли
- Лицензионный пакет Cisco Virtualization Hypervisor
- Лицензионный пакет Cisco Video Communication Server

**Примечание**  Запишите и сохраните лицензионные ключи из лицензионных пакетов для Cisco Virtualization Hypervisor и Cisco Video Communication Server. Эти лицензионные ключи требуются для активации этих продуктов.

#### **Перед началом работы**

Перед извлечением сервера из упаковки необходимо обеспечить наличие следующих компонентов:

- Свободное место в стандартной 19‐дюймовой стойке (1 RU) для каждого сервера
- Розетки сети электропитания  $110/220$  В $^{\sim}$
- VGA-монитор и USB-клавиатура (не включены в комплект поставки) только для первоначальной установки
- Порт или порты сети Ethernet, настроенные для подключения сервера

#### **Правила техники безопасности**

Перед эксплуатацией оборудования выясните, каким опасностям может подвергаться пользователь при использовании электрических цепей, и ознакомьтесь с правилами техники безопасности для предотвращения возможных несчастных случаев.

## **Общее описание сервера Cisco UCS C220 M3**

Компоненты передней и задней панелей сервера Cisco UCS C220 M3 (см. рисунок на задней обложке данного документа) описаны в табл. 1.

**Таблица 1:** Компоненты передней и задней панелей сервера Cisco UCS C220 M3

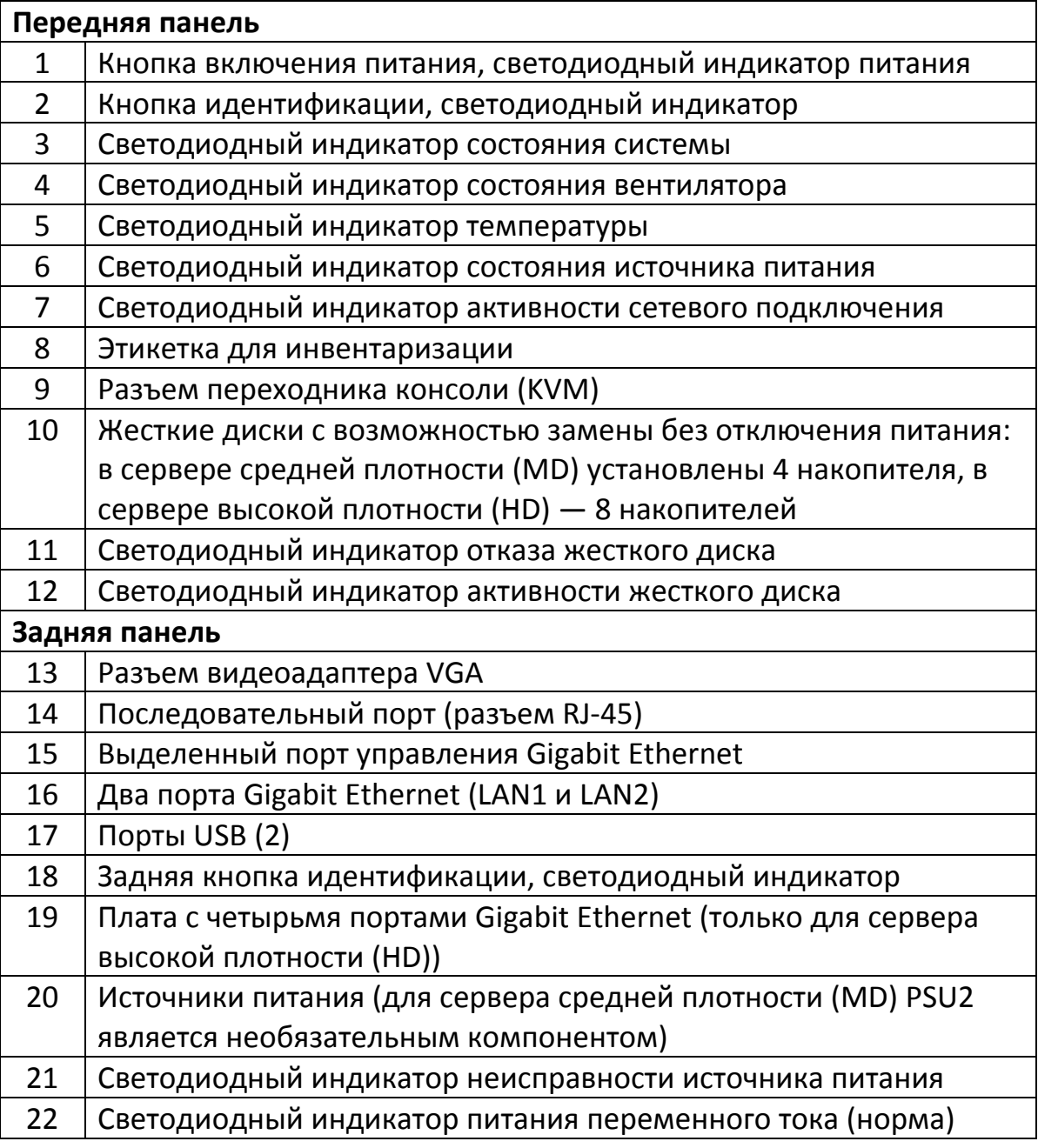

#### **Установка сервера**

Для монтажа направляющих и сервера в стойку следуйте этой процедуре и иллюстрациям на внутренней стороне передней крышки.

- **Шаг 1** Извлеките направляющие из верхней части коробки сервера и распакуйте их.
- **Шаг 2** На конце одной из направляющей с обозначением «FRONT» отогните зажим с надписью «PULL» (A1), чтобы освободить фиксатор, и отодвиньте фиксатор от передних монтажных штифтов (A2). Отпустите зажим, чтобы закрепить фиксатор в открытом положении (A3).
- **Шаг 3** Выбрав требуемую высоту, вставьте монтажные штифты направляющей со стороны «FRONT» в переднюю опору стойки (B1). Отогните зажим с надписью «PULL» (B2), чтобы фиксатор сдвинулся вперед и зафиксировал переднее крепление (B3).
- **Шаг 4** Удерживая задний фиксатор в открытом положении (C1), раздвиньте направляющую, чтобы монтажные штифты вошли в отверстия на задней опоре стойки на той же высоте, что и переднее крепление (C2). Отпустите задний фиксатор, чтобы он надежно зафиксировал заднее крепление (C3).
- **Шаг 5** Повторите шаги 2‐4 для второй направляющей с противоположной стороны стойки. Убедитесь в том, что направляющие установлены на одной высоте.
- **Шаг 6** Выдвиньте внутренние части каждой из направляющих вперед, чтобы они встали на соответствующие места.
- **Шаг 7** Извлеките сервер из коробки и освободите от упаковочных материалов.
- **Шаг 8** (Необязательно) Для оснащения сервера MD вторым источником питания сдвиньте зажимы и извлеките заглушку. Установите второй источник питания, задвинув его в корпус до щелчка.
- **Шаг 9** Поверните сервер задней панелью к передней части стойки и совместите предварительно установленные направляющие с выдвинутыми направляющими салазок.
- **Шаг 10** Задвиньте сервер в направляющие салазок до внутренних упоров.
- **Шаг 11** Нажмите пластмассовые зажимы с надписью «PUSH» на каждой направляющей и задвиньте сервер в стойку до его фиксации передними зажимами.
- **Шаг 12** Подсоедините порт 1 Ethernet (и порт 2 Ethernet, если необходимо) к сети передачи данных.
- **Шаг 13** Подсоедините специализированный интерфейс управления Ethernet к сети управления, если это необходимо для использования функций управления по выделенному каналу.
- **Шаг 14** Подсоедините монитор и клавиатуру, используя расположенные на задней панели разъемы VGA и USB или разъем для переходника KVM на передней панели.
- **Шаг 15** Подсоедините источники питания к розеткам электрической сети. **Не подавайте питание на сервер.**

#### **Полезные ссылки**

#### **Следующие шаги по настройке**

После установки сервера следуйте указаниям, приведенным в документе Installation Guide for Cisco Business Edition 6000, где описаны процедуры настройки консоли управления сервера и гипервизора виртуализации, а также установки приложений для совместной работы: www.cisco.com/go/be6kig9

## **Дополнительная информация**

Cisco Business Edition 6000 — сообщество поддержки www.cisco.com/go/be6ksupport

Доступ к технической поддержке и документации через сайт (необходима регистрация) www.cisco.com/support

Контактная информация по поддержке: www.cisco.com/en/US/support/tsd\_cisco\_worldwide\_contacts.html

Загрузка программного обеспечения (требуется регистрация): www.cisco.com/go/software. Для поиска используйте фразу **Business Edition 6000**.

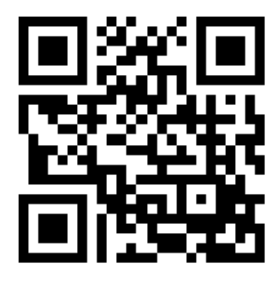

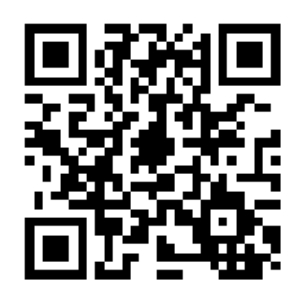

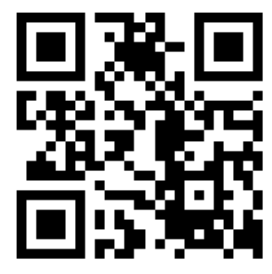

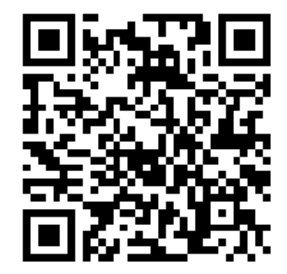

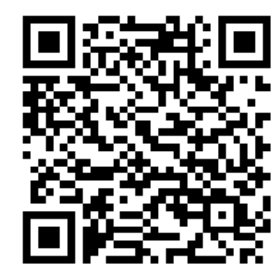

## 欢迎

感谢选择 Cisco Business Edition 6000。本指南介绍了如何安装服务器并做好配置准备。 线上提供了有关如何安装应用程序、配置功能以及连接设备的详细说明。有关详情,请 参阅"后续步骤"章节。

## 包装内容

在拆除服务器全部包装之前,请确认收到所有以下物品。如有任何物品缺失或看起来已 受损,请立即联系供应商。

- Cisco UCS C220 M3 服务器,已安装管理程序并预装应用软件
- 机架安装套件
- 电源线– 一根用于中密度 (MD) 服务器的电源线;两根用于高密度 (HD) 服务器的 电源线
- KVM 适配器
- 以太网电缆(2 根)
- 控制台电缆
- Cisco Virtualization Hypervisor 许可证包
- Cisco Video Communication Server 许可证包

#### 注释 请记录和存储 Cisco Virtualization Hypervisor 和 Cisco Video Communication Server 许可证包中的许可证密钥。您必须使用许可证密钥来激活产品。

## 开始安装前

在拆除服务器包装之前,请确保:

- 标准 19 英寸设备机架 (1 RU) 内拥有安装服务器所需的空间
- 拥有 110 / 220 VAC 电力馈电
- 拥有 VGA 监视器和 USB 键盘(不提供) 仅限于初始安装
- 拥有以太网网络端口或为服务器连接配置的端口

## 安全注意事项

在操作任何设备之前,请务必意识到触电危险并熟悉标准操作程序,以免发生事故。

## 了解 **Cisco UCS C220 M3** 服务器

表 1 重点列出了 Cisco UCS C220 M3 服务器前、后面板的组件(请参阅本文档封底内页上 的图示)。

表 1: Cisco UCS C220 M3 服务器前、后面板的组件

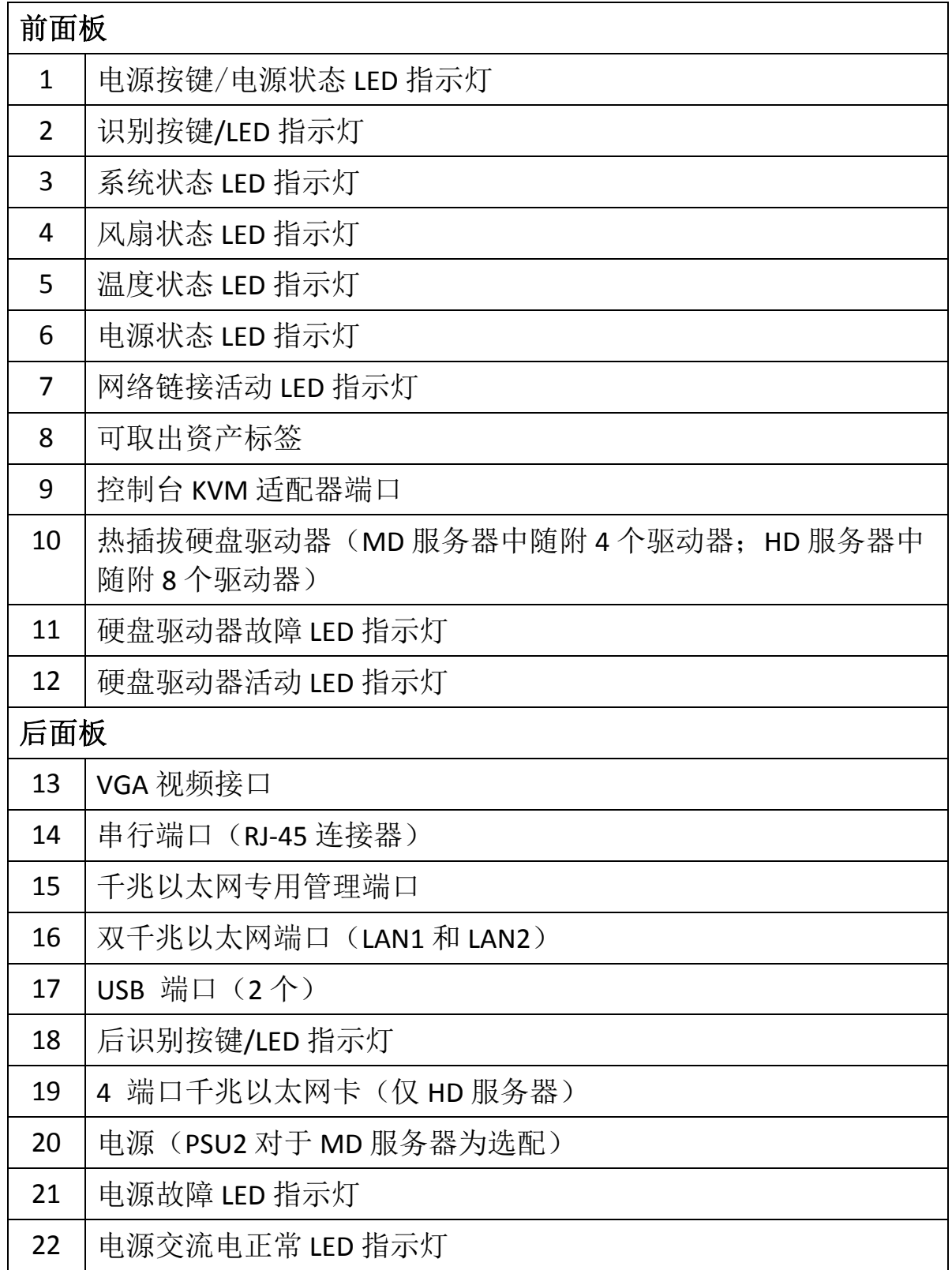

中文

## 安装服务器

请按照此步骤和前面板内的图示,将滑轨和服务器安装到设备机架中。

- 步骤 **1** 从服务器包装箱顶部取下滑轨并拆开包装。
- 步骤 2 在标有"FRONT"的任一滑轨的末端, 抬起标有"PULL"的扣夹(A1)打开固定闩 锁, 然后滑动闩锁, 将其从前安装销钉取下(A2)。松开扣夹, 将闩锁锁定在 打开位置(A3)。
- 步骤 **3** 在要求高度处,将标有 "FRONT" 的安装销钉插入设备机架前端,使滑轨向背面 伸出(B1)。抬起标有"PULL"的前扣夹(B2),使闩锁向前滑动以固定前安装 销钉(B3)。
- 步骤 **4** 打开后固定闩锁(C1)并伸出滑轨,直至后安装销钉在与前安装销钉相同的高 度插入机架后端(C2)。松开后闩锁,使闩锁紧紧扣住机架后端(C3)。
- 步骤 **5** 对于机架另一侧的第二个滑轨,重复第 2 步到第 4 步。确保滑轨的安装高度相 同。
- 步骤 **6** 从每个组件前端拉出内部滑轨,直至其锁定到位。
- 步骤 **7** 从机箱中取出服务器并拆除全部包装。
- 步骤 **8** (可选)要为 MD 服务器安装第二个电源,同时挤压各个边夹并卸下封板。将 第二个电源滑进去,直至听到"咔哒"一声确保其锁定到位。
- 步骤 **9** 将服务器的背面朝向机架的前面并将预先安装的滑轨与伸出的滑轨对齐。
- 步骤 **10** 将服务器推入机架滑轨,直至服务器碰到内部的挡块。
- 步骤 **11** 按下每个滑轨上标有 "PUSH" 的塑料释放夹并将服务器推入机架,直至服务器 锁住前机架安装夹。

中文

- 步骤 12 将以太网端口 1(和以太网端口 2, 如有必要)连接到数据网络。
- 步骤 **13** 如有必要进行无人值守管理,将专用管理以太网接口连接到管理网络。
- 步骤 **14** 使用后 VGA 和 USB 连接器或前 KVM 适配器连接监视器和键盘。
- 步骤 **15** 将电源连接到电源插座。切勿在此时接通服务器电源。

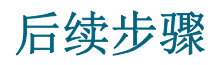

#### 配置后续步骤

服务器安装成功后,请按照 Installation Guide for Cisco Business Edition 6000 中的说明配置服务器管理控制台和虚拟管理程序并安 装协作应用程序: www.cisco.com/go/be6kig9

## 更多信息,请访问:

Cisco Business Edition 6000 支持社区: www.cisco.com/go/be6ksupport

在线技术支持和文档(需要登录): www.cisco.com/support

支持联系信息:

www.cisco.com/en/US/support/tsd\_cisco\_worldwide\_contacts.html

软件下载(需要登录): www.cisco.com/go/software。搜索 Business Edition 6000。

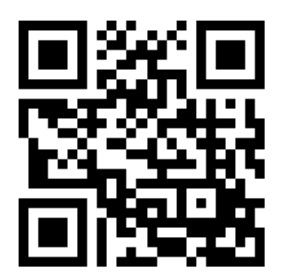

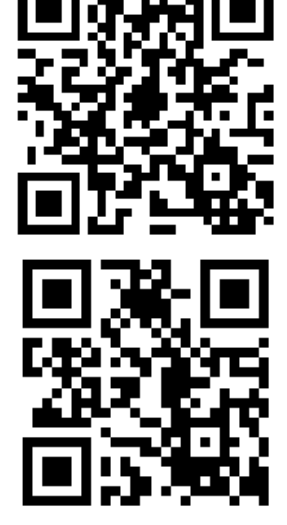

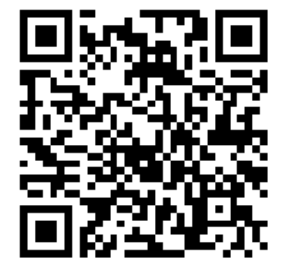

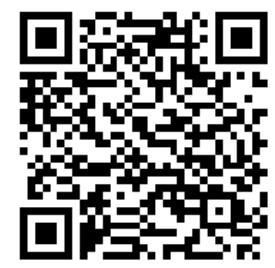

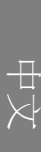

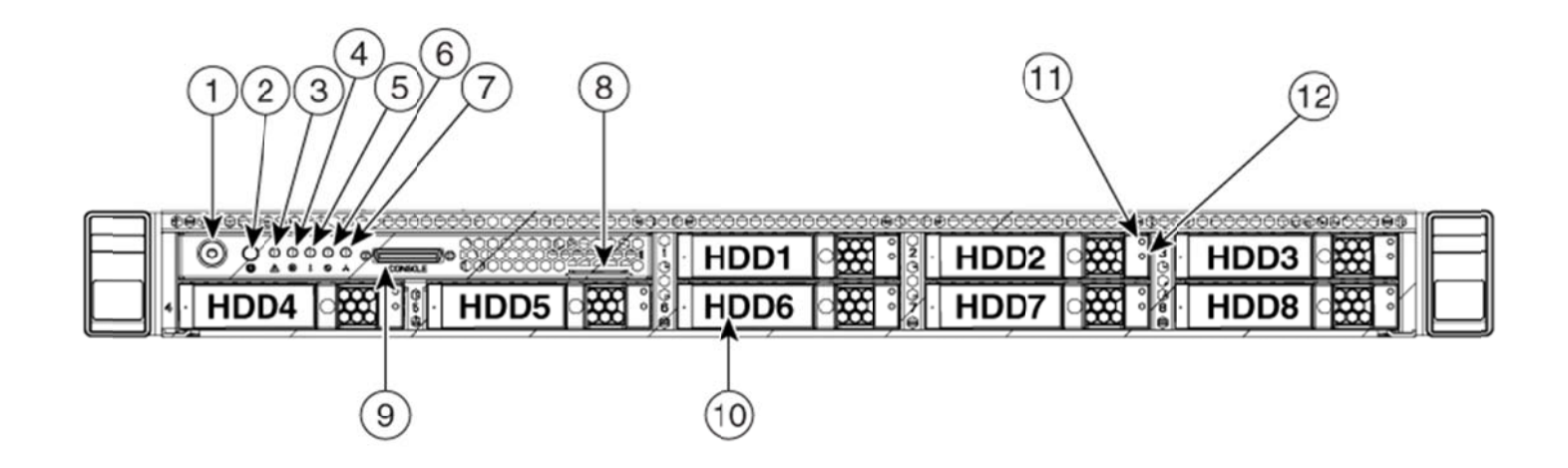

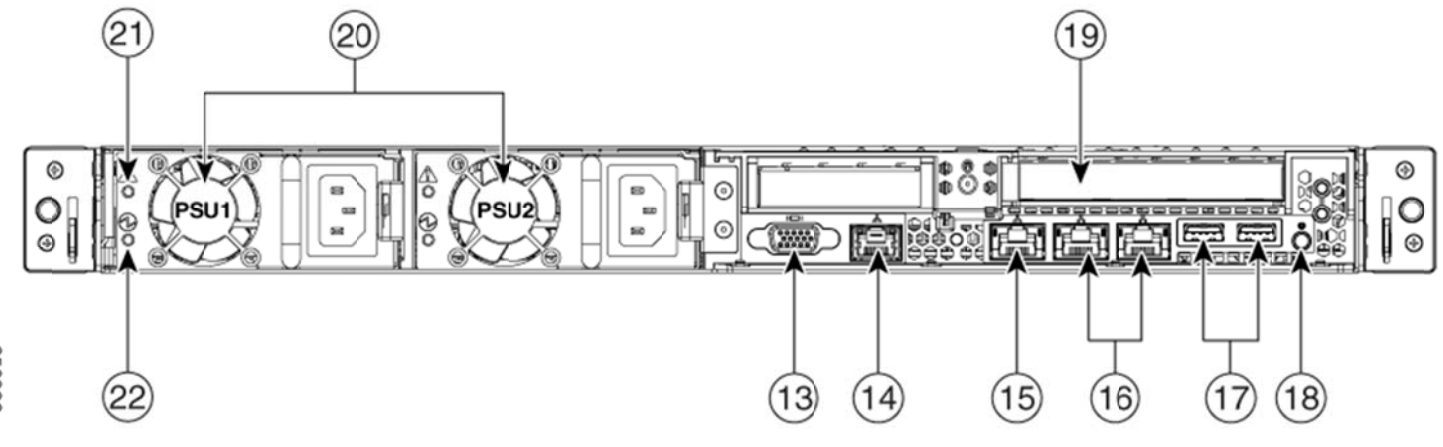

THE SPECIFICATIONS AND INFORMATION REGARDING THE PRODUCTS IN THIS MANUAL ARE SUBJECT TO CHANGE WITHOUT NOTICE. ALL STATEMENTS, INFORMATION, AND RECOMMENDATIONS IN THIS MANUAL ARE BELIEVED TO BE ACCURATE BUT ARE PRESENTED WITHOUT WARRANTY OF ANY KIND, EXPRESS OR IMPLIED. USERS MUST TAKE FULL RESPONSIBILITY FOR THEIR APPLICATION OF ANY PRODUCTS.

THE SOFTWARE LICENSE AND LIMITED WARRANTY FOR THE ACCOMPANYING PRODUCT ARE SET FORTH IN THE INFORMATION PACKET THAT SHIPPED WITH THE PRODUCT AND ARE INCORPORATED HEREIN BY THIS REFERENCE. IF YOU ARE UNABLE TO LOCATE THE SOFTWARE LICENSE OR LIMITED WARRANTY, CONTACT YOUR CISCO REPRESENTATIVE FOR A COPY. The Cisco implementation of TCP header compression is an adaptation of a program developed by the University of California, Berkeley (UCB) as part of UCB's public domain version of the UNIX operating system. All rights reserved. Copyright © 1981, Regents of the University of California.

NOTWITHSTANDING ANY OTHER WARRANTY HEREIN, ALL DOCUMENT FILES AND SOFTWARE OF THESE SUPPLIERS ARE PROVIDED "AS IS" WITH ALL FAULTS. CISCO AND THE ABOVE-NAMED SUPPLIERS DISCLAIM ALL WARRANTIES, EXPRESSED OR IMPLIED, INCLUDING, WITHOUT LIMITATION, THOSE OF MERCHANTABILITY, FITNESS FOR A PARTICULAR PURPOSE AND NONINFRINGEMENT OR ARISING FROM A COURSE OF DEALING, USAGE, OR TRADE PRACTICE.

IN NO EVENT SHALL CISCO OR ITS SUPPLIERS BE LIABLE FOR ANY INDIRECT, SPECIAL, CONSEQUENTIAL, OR INCIDENTAL DAMAGES, INCLUDING, WITHOUT LIMITATION, LOST PROFITS OR LOSS OR DAMAGE TO DATA ARISING OUT OF THE USE OR INABILITY TO USE THIS MANUAL, EVEN IF CISCO OR ITS SUPPLIERS HAVE BEEN ADVISED OF THE POSSIBILITY OF SUCH DAMAGES. Any Internet Protocol (IP) addresses and phone numbers used in this document are not intended to be actual addresses and phone numbers. Any examples, command display output, network topology diagrams, and other figures included in the document are shown for illustrative purposes only. Any use of actual IP addresses or phone numbers in illustrative content is unintentional and coincidental.

Cisco and the Cisco logo are trademarks or registered trademarks of Cisco and/or its affiliates in the U.S. and other countries. To view a list of Cisco trademarks, go to this URL: <u>http://www.cisco.com/go/trademarks</u>. Third-party trademarks mentioned are the property of their respective owners. The use of the word partner does not imply a partnership relationship between Cisco and any other company. (1110R)

 $\epsilon$ 

## $\mathbf{d}$  and  $\mathbf{d}$ **CISCO**

Americas Headquarters Cisco Systems, Inc. 170 West Tasman Drive Sa n Jose, CA 95134‐17 06 US SA

#### <u>http://www.cisco.com</u>

Tel: 4 408 526‐40 000 800 553‐NETS (6387) Fax: 408 527‐0 0883

First Published: August 13, 2013

EU Authorized Representative:

330258

**Edgard Vangeel** Cisco Systems Belgium De Kleetlaan 6A

B 1831 Diegem Belgium

Te ext Part Nu mber: 78‐ 21326‐01

© 2 2014 Cisco Syste ms, Inc. All righ ts reserved.